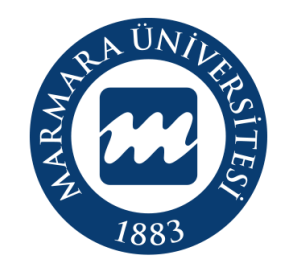

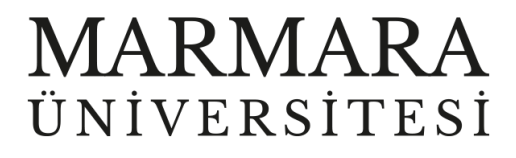

# **ANDROİD İŞLETİM SİSTEMİ**

**MARUNWİFİ ERİŞİM KILAVUZU**

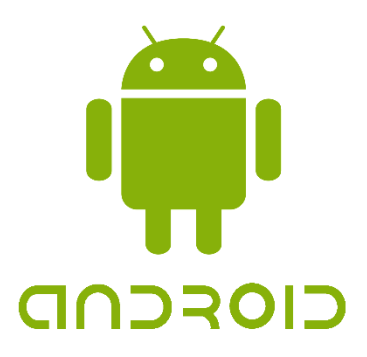

**İSTANBUL, 2023**

## **ANDROİD İşletim Sisteminde MarunWiFi Bağlantısı**

Hesabınız yok ise hesap.marmara.edu.tr adresinden hesap oluşturmanız gerekmektedir.

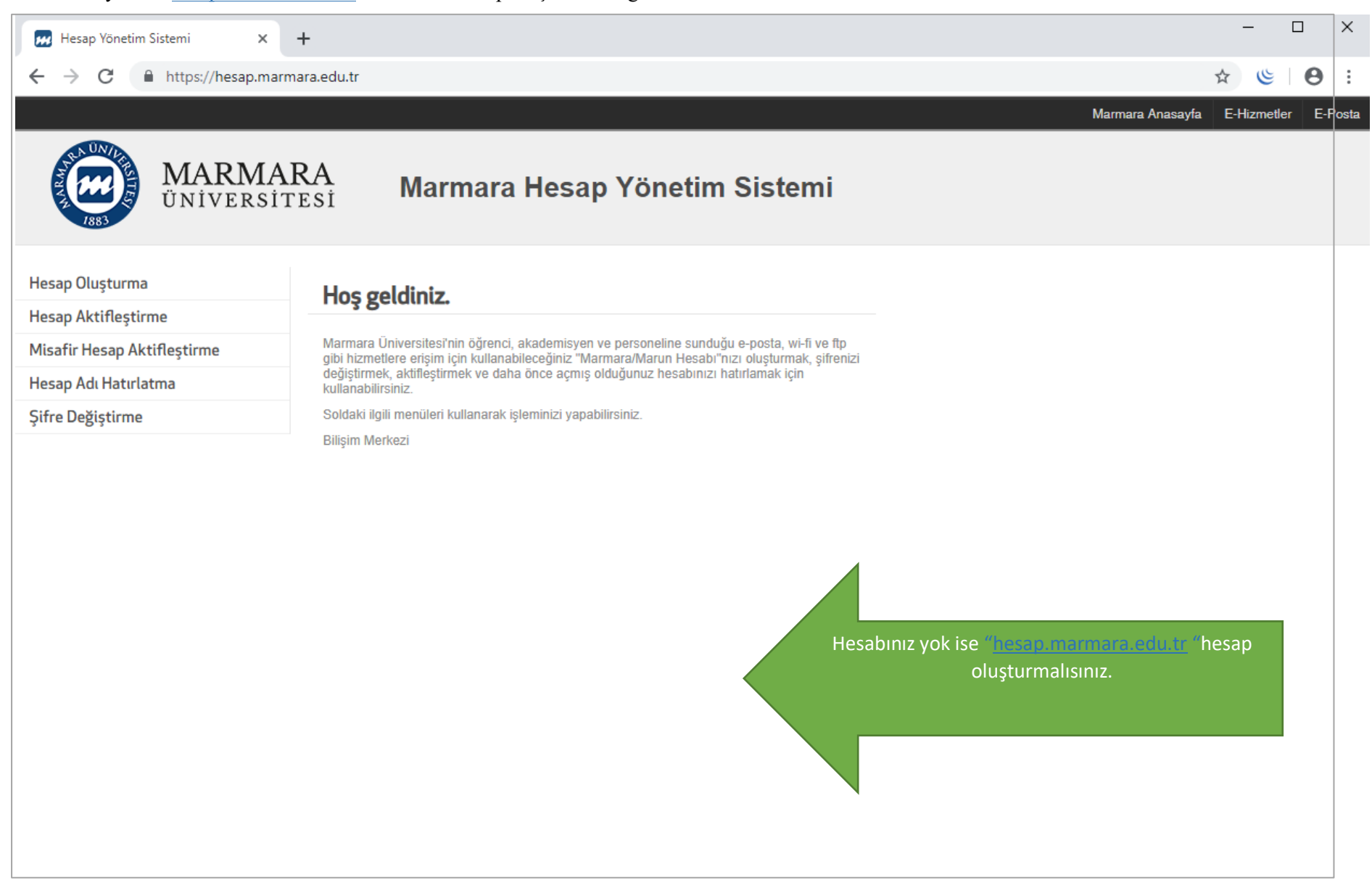

### İlk önce android cihazınızın kablosuz ağlar kısmında bulunan "Wİ-Fİ butonunu" açık hale getirmelisiniz.

# **1.Cihazınızın "Kablosuz Ağlar Ekranı" 2.Wi-Fi Butonu Açık Olmalı**

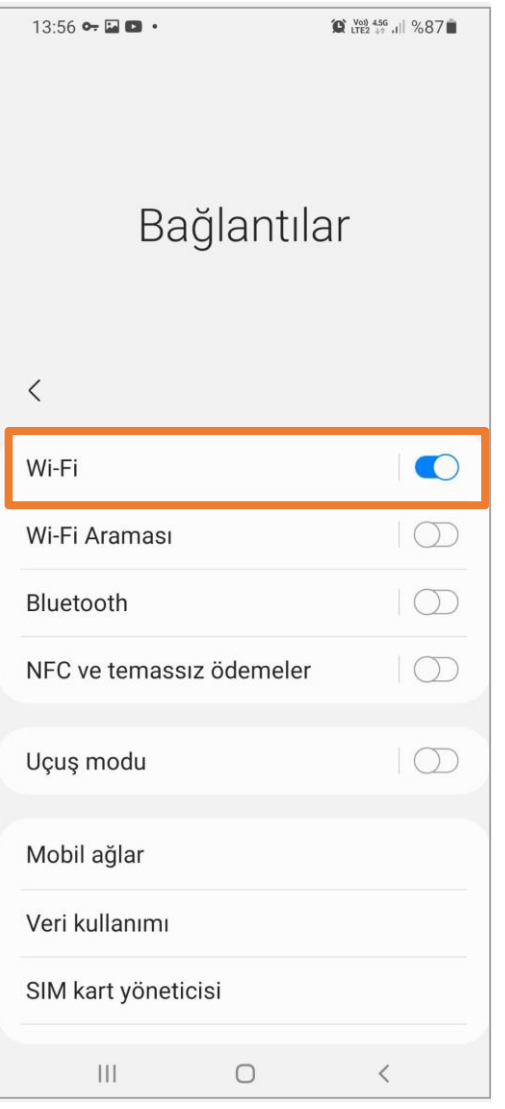

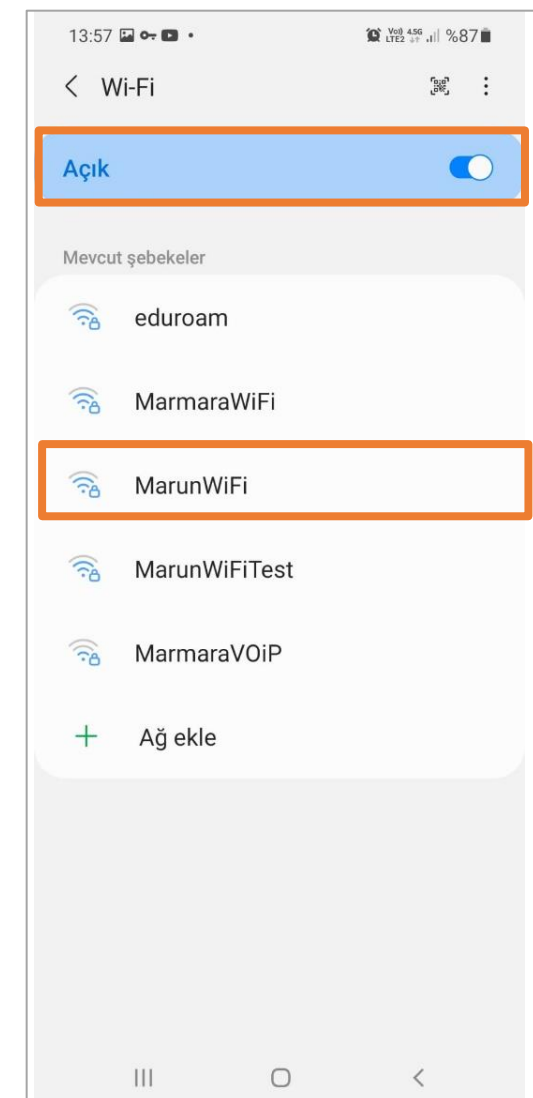

# Cihazınız için aşağıdaki ekrandaki ayarlamaları yapmalısınız.

# **3.MarunWifi Ayarları**

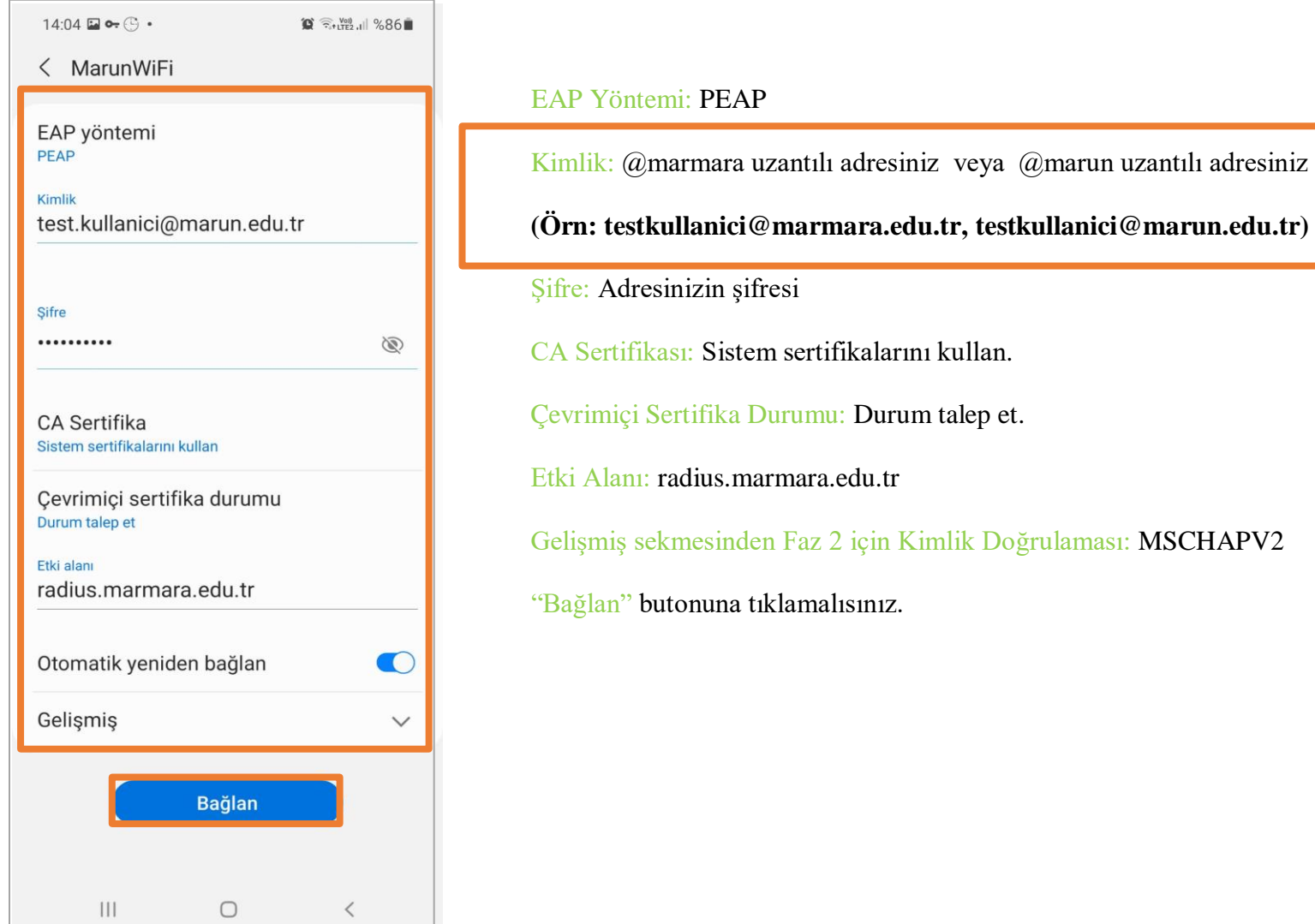

## **4. MarunWifi Bağlandı**

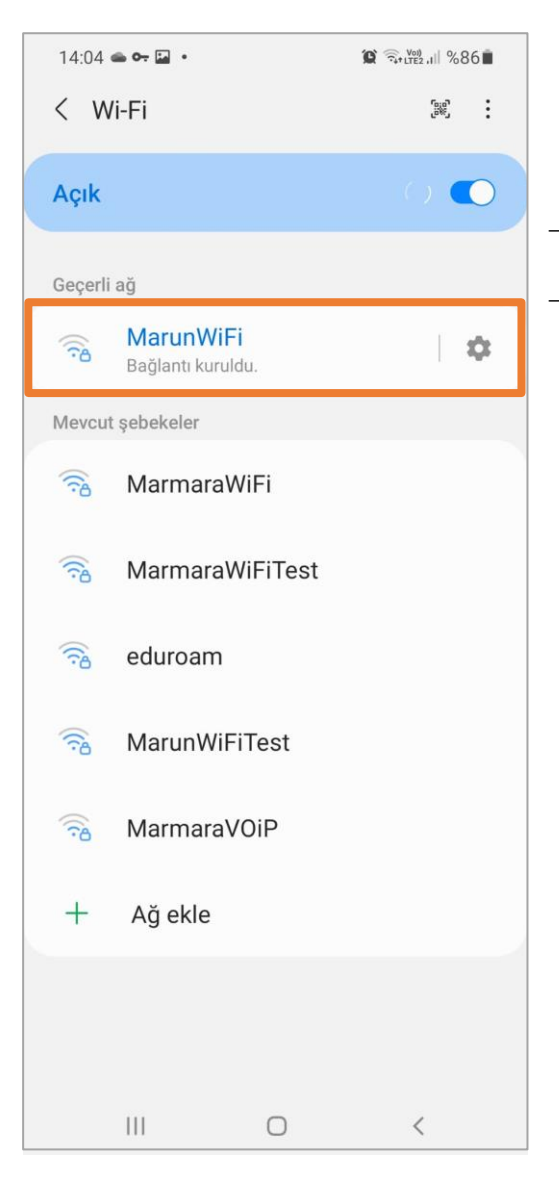

Tüm ayarları yaptığım halde MarunWifi bağlantısına bağlanamadım diyorsanız:

- → "hesap.marmara.edu.tr" adresinden hesabınızın şifresini bir defaya mahsus güncellemeniz gerekmektedir.
- $\rightarrow$  Tüm bilgileri eksiksiz doldurmalısınız ekranlarda gösterilen aşamaların yapılması önemlidir.